# Mobile or cell phone **Settings**

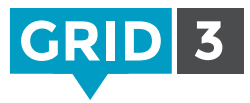

Grid 3 can connect to any Android cell phone via Bluetooth for text messaging and voice calls.

#### Pairing your phone with your computer

On your phone, go to your Bluetooth settings and make sure that Bluetooth is active. On your PC, open Control Panel and search for 'Bluetooth'. Click 'Add Bluetooth Device' – you should see your phone appear. Highlight it, and click Next to pair it and follow the on screen instructions for both devices.

### Installing the app and PC software

Grid 3 uses software called Remote Phone Call to connect with your phone. You will need to purchase the Remote Phone Call app on your phone and install the CallCenter desktop client on your computer.

Open the web browser on your phone, and go to www.justremotephone.com

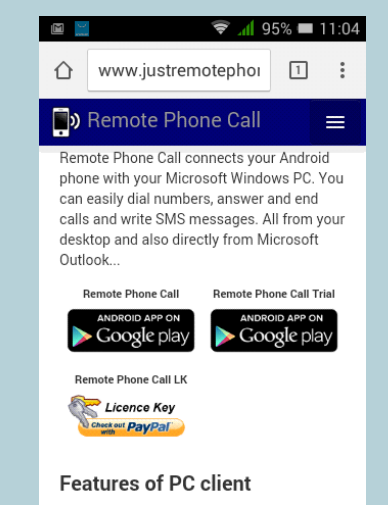

Follow the link to install the app from the Google Play Store. Open the app, click Install Client Software and follow the instructions.

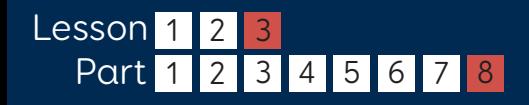

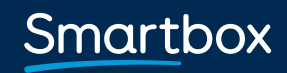

thinksmartbox.com

# Mobile or cell phone **Settings**

## Configuring CallCenter

Once the app and PC software are installed, open CallCenter on your computer by clicking on the icon on your desktop.

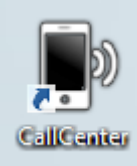

Click on the **Phone Name** drop down box and select your phone. Leave all other settings unchanged and click OK.

A dialog box will appear to choose the main Bluetooth headset, leave this as None and click OK.

You should now see a confirmation at the top of the CallCenter window that your phone is connected.

### Connecting to Grid 3

Open up Grid 3, then click Menu, Settings and Phone.

A pop-up window will appear to confirm that you want to allow Grid 3 to access the CallCenter software. Tick the 'remember answer' box and click Grant.

Grid 3 is now connected to your phone. This will happen automatically when your computer is turned on.

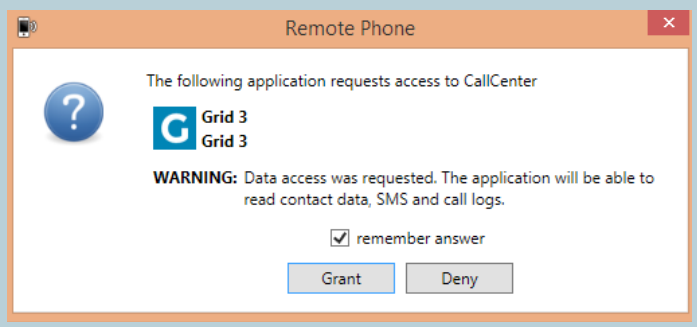

You can test the phone functions by opening a grid set such as Fast Talker. More information can be found in the Phone / SMS manual.

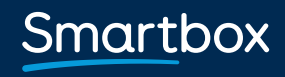

thinksmartbox.com